# Jestem Eko

# DZIENNIK PRZYRODNICZY **J A K U T W O R Z Y Ć G O K R O K P O K R O K U**

**STRONA NA FACEBOOKU**

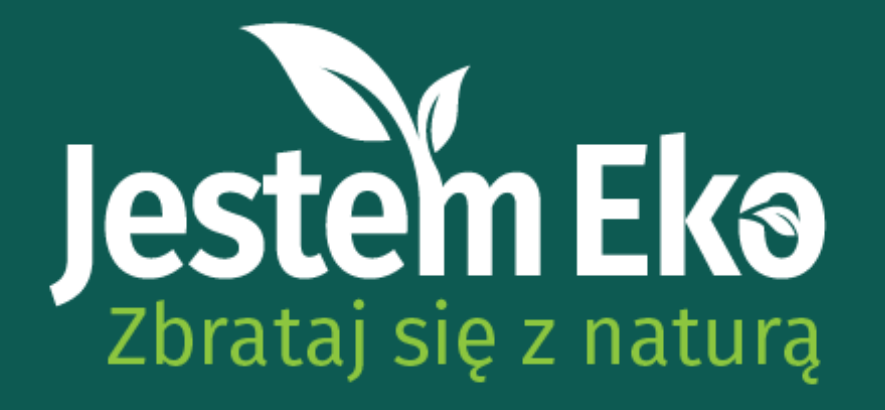

## NASZE ZALECENIA

W samouczku pokażemy Wam sprawdzone sposoby na założenie Dziennika Przyrodniczego za pomocą popularnych serwisów społecznościowych. Każdy z nich oferuje trochę inne możliwości prezentowania treści, dlatego zapoznajcie się z samouczkiem, przedyskutujcie temat w gronie uczestników Koła i wybierzcie ten, który najbardziej Wam odpowiada. W tym pliku znajdziecie instrukcję do założenia STRONY NA FACEBOOKU.

GRUPA PUBLICZNA NA FACEBOOKU PROFIL NA INSTAGRAMIE

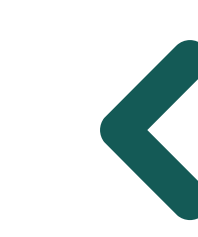

Pozostałe instrukcje znajdziesz na stronie konkursu

# Jestem Eko

# STRONA NA FACEBOOKU **J A K U T W O R Z Y Ć J Ą K R O K P O K R O K U**

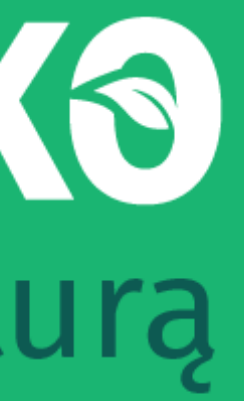

Stronę w serwisie FB może założyć każdy użytkownik. Wymogiem jest posiadanie konta osobistego na Facebooku.

Inni użytkownicy FB mogą dodawać posty na stronie, jeśli administrator (właściciel grupy) przydzieli im odpowiednie role.

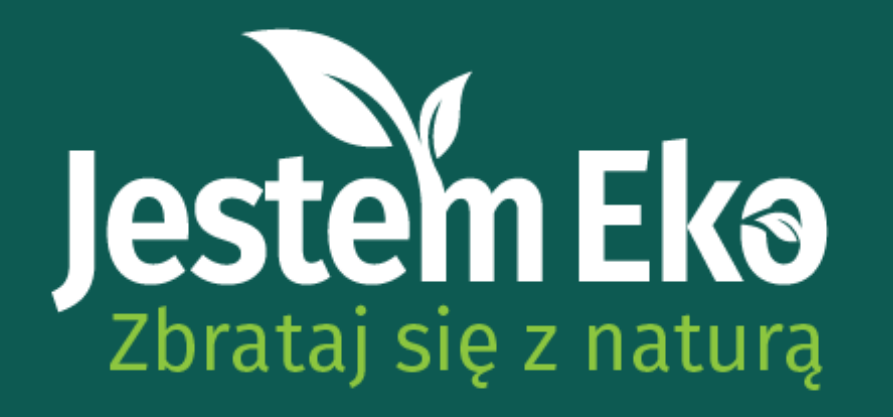

STRONA NA FACEBOOKU

# WSTĘP

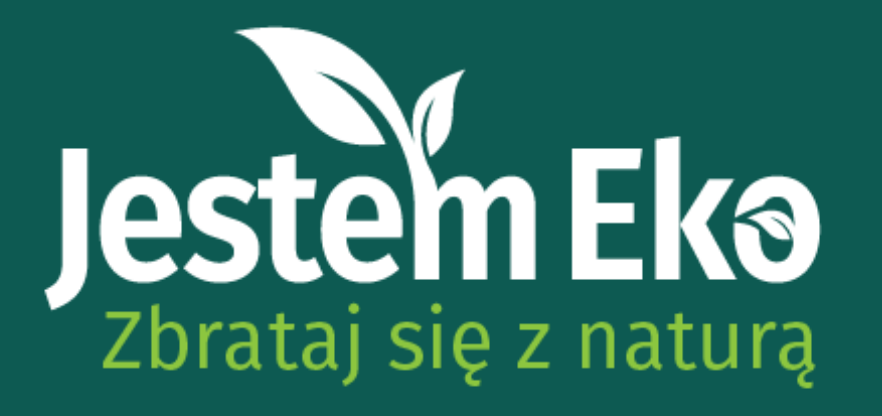

Zaloguj się do serwisu Facebook w widoku na komputerze. Po lewej stronie pod zdjęciem profilowym powinno być widoczne pionowe menu z możliwością rozwinięcia. Kliknij "Zobacz więcej" i odnajdź przycisk "Strony". Następnie wybierz opcję "Utwórz nową stronę".

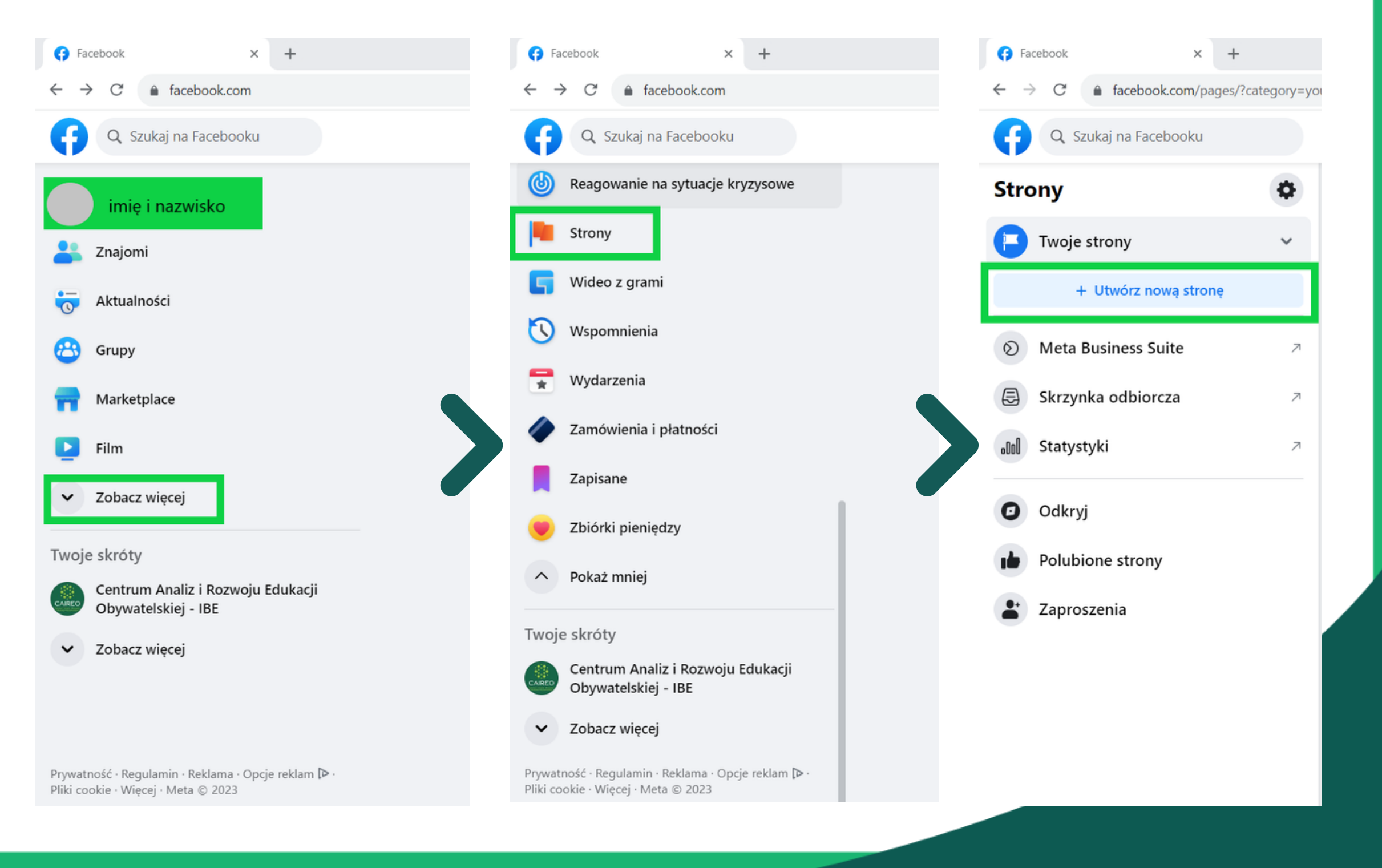

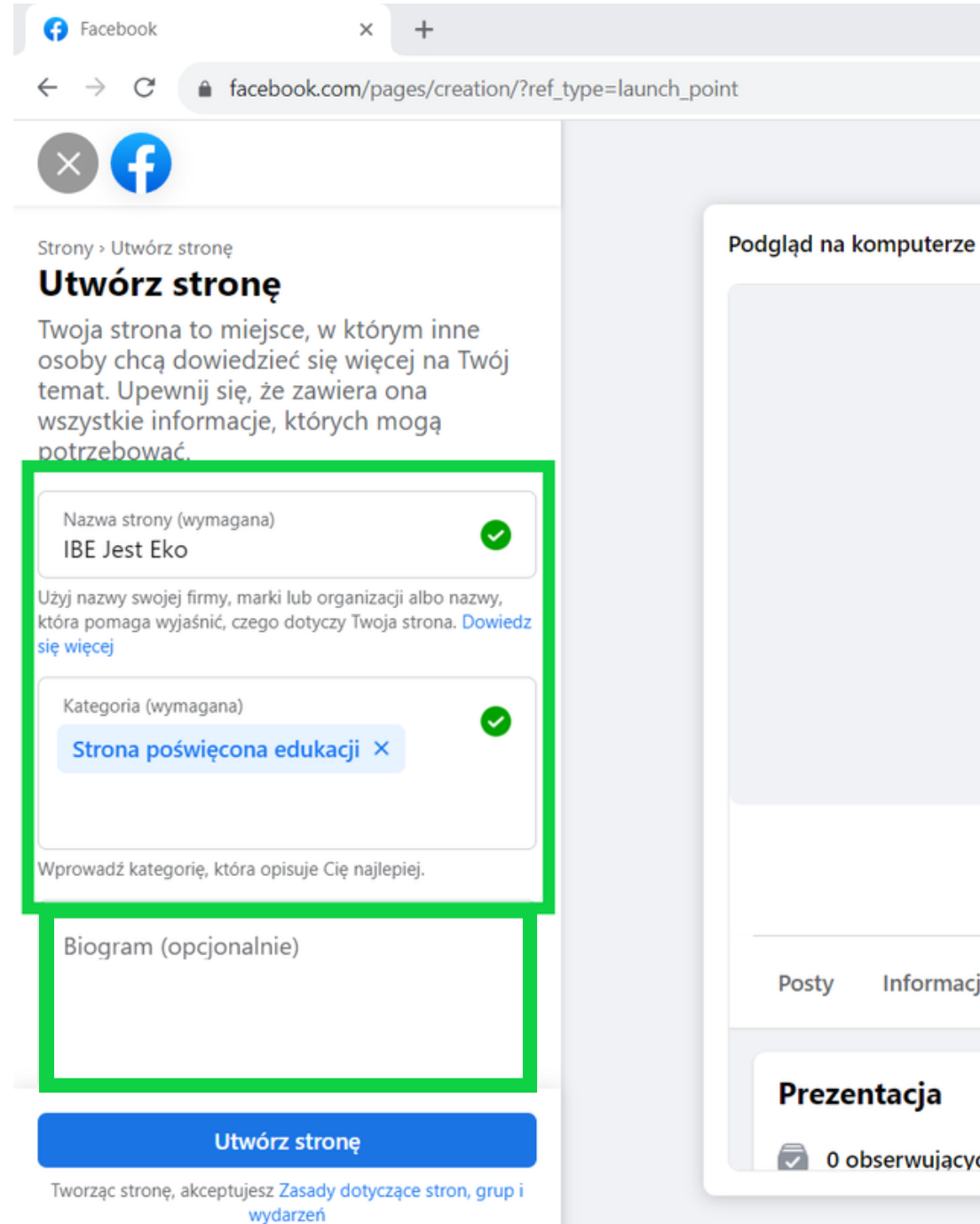

## **IBE Jest Eko**

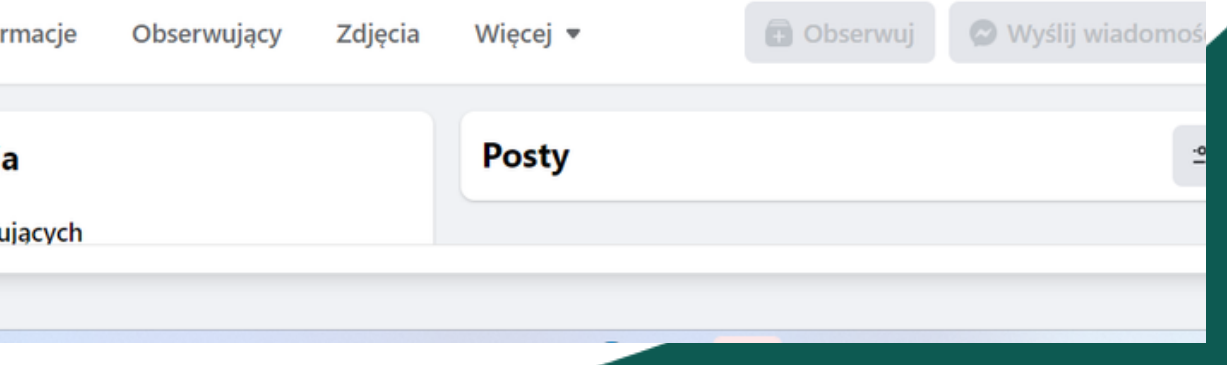

Wprowadź nazwę Waszego Koła Przyrodniczego oraz wybierz Kategorię strony (np. Strona poświęcona edukacji). W polu Biogram prosimy o podanie nazwy szkoły w celu lepszej identyfikacji profilu Koła. Kiedy uzupełnisz dane, kliknij "Utwórz stronę".

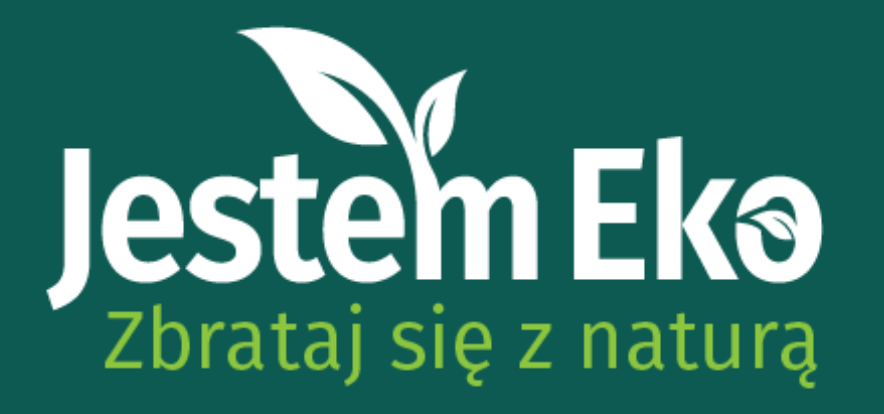

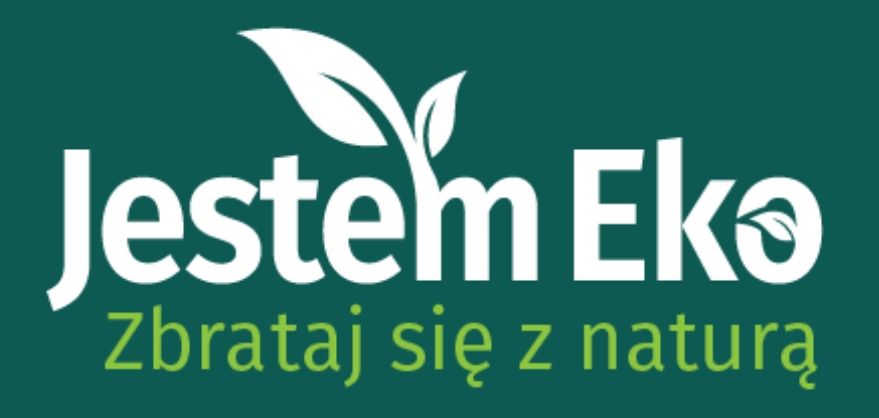

Krok 2 z 5

Następnie postępuj zgodnie z instrukcjami Kreatora Stron. Wypełnianie wszystkich pól nie jest konieczne, prosimy jednak podać miejscowość. Kreator umożliwia także dodanie zdjęcia głównego oraz zdjęcia w tle – liczymy na Waszą kreatywność.

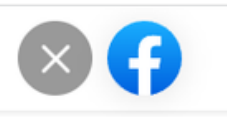

Wstecz

### Krok  $1 \times 5$ Ukończ konfigurowanie strony

Gotowe! Utworzono strone IBE Jest Eko. Teraz dodaj wiecej szczegółowych informacji, aby użytkownicy mogli łatwiej się z Tobą skontaktować.

Adres e-mail Lokalizacia Adres Miejscowość Kod pocztowy Godziny otwarcia Kondycja strony: przeciętna Kondycja strony: przeciętna W porównaniu z podobnymi stronami o dużej aktywności. aktywności. Wstecz

**Dalej** 

## Dostosuj swoja strone

Twoje zdjecje profilowe to jedna z pierwszych rzeczy, które widzą inne osoby. Spróbuj użyć logo lub obrazu, który można łatwo skojarzyć z Toba.

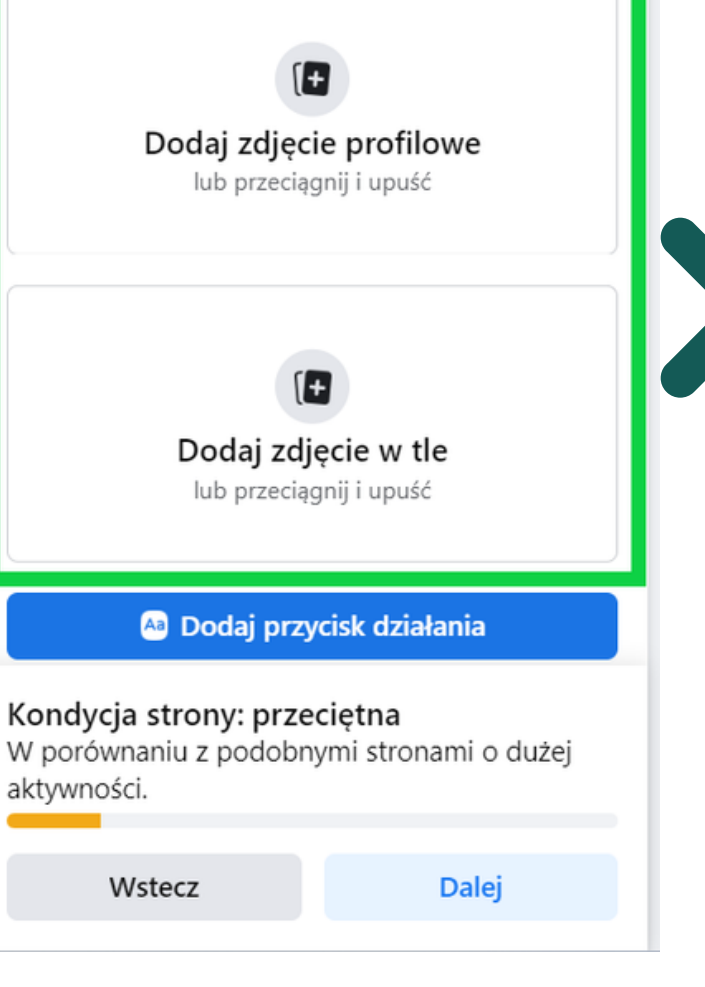

## Krok  $3z5$ Połącz WhatsApp ze swoją strona

Kiedy połączysz konto WhatsApp, będzie można dodać przyciski umożliwiające odbiorcom strony wysyłanie Ci wiadomości w WhatsAppie.

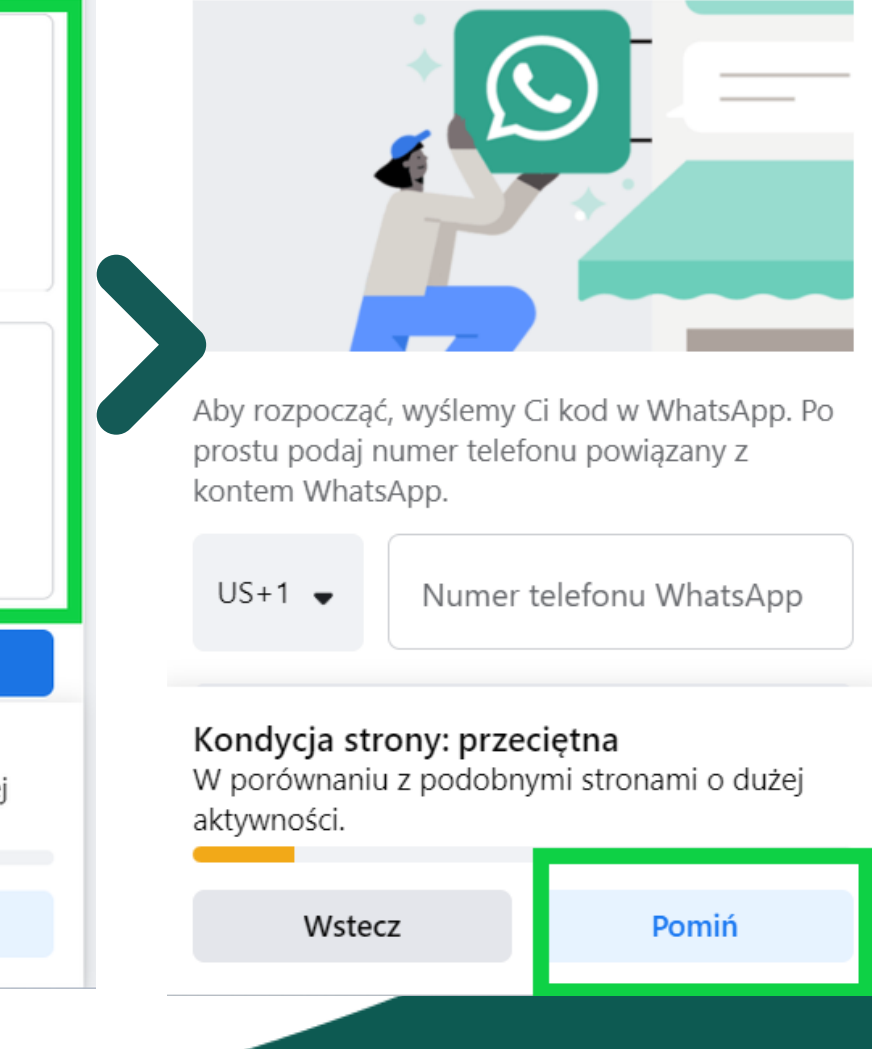

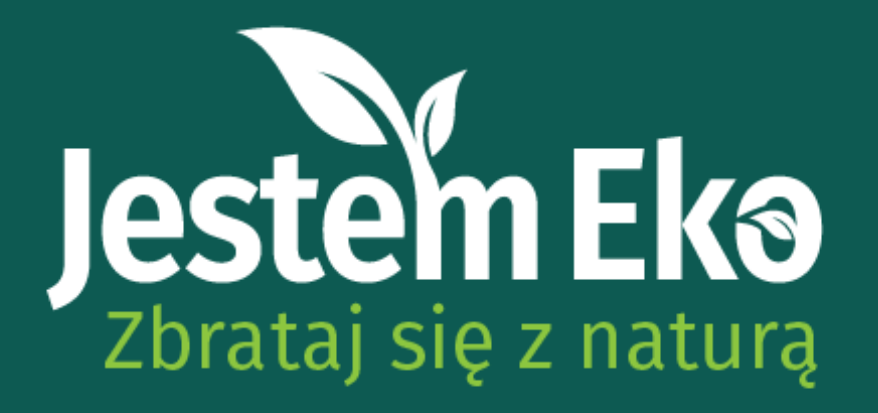

Ważnym krokiem jest zaproszenie innych użytkowników do obserwowania strony. Wyślij zaproszenie do członków Koła Przyrodniczego – pamiętaj, że będziecie tworzyć Dziennik Przyrodniczy razem!

### Krok 4 z 5

## Poszerz grupę odbiorców strony

Rozwijaj strone IBE Jest Eko, zapraszając znajomych do nawiązania kontaktu z nią.

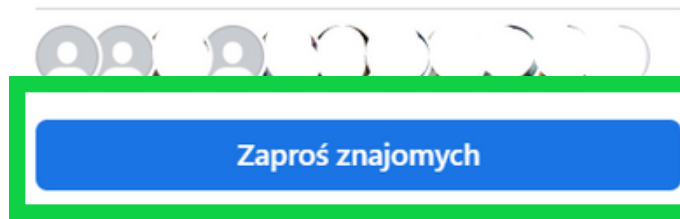

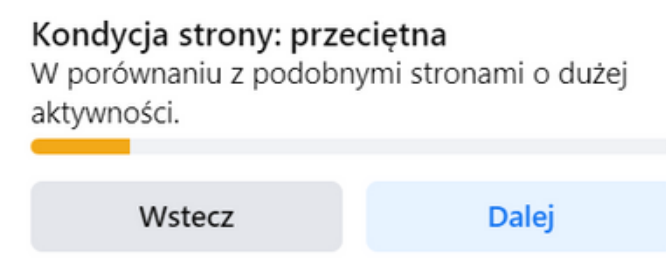

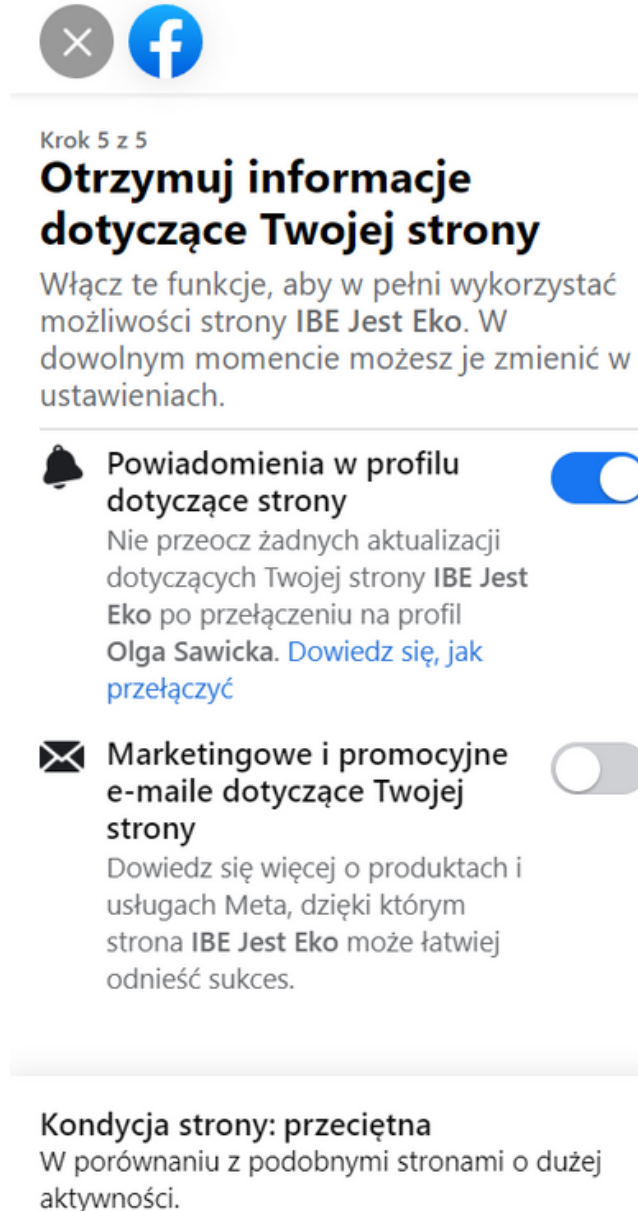

Wstecz

Gotowe

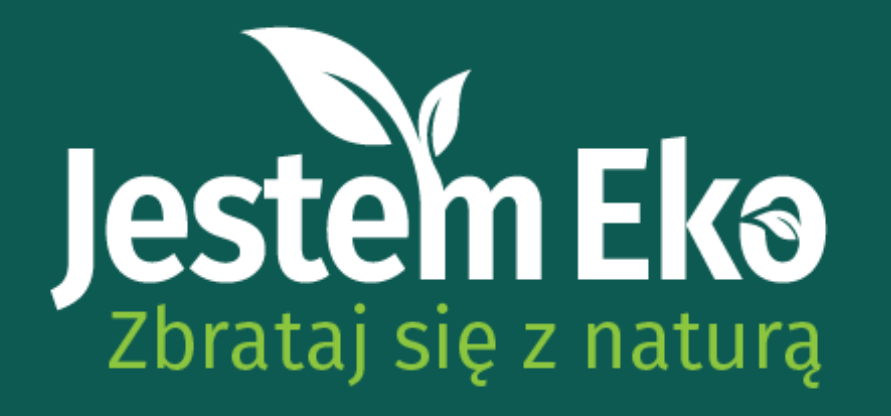

Kiedy strona Waszego Koła będzie już gotowa, skopiujcie link i prześlijcie do nas. Możecie skontaktować się z nami pod adresem konkursowym [jestemeko@ibe.edu.pl](mailto:jestemeko@ibe.edu.pl) albo za pośrednictwem naszych profili na social mediach:

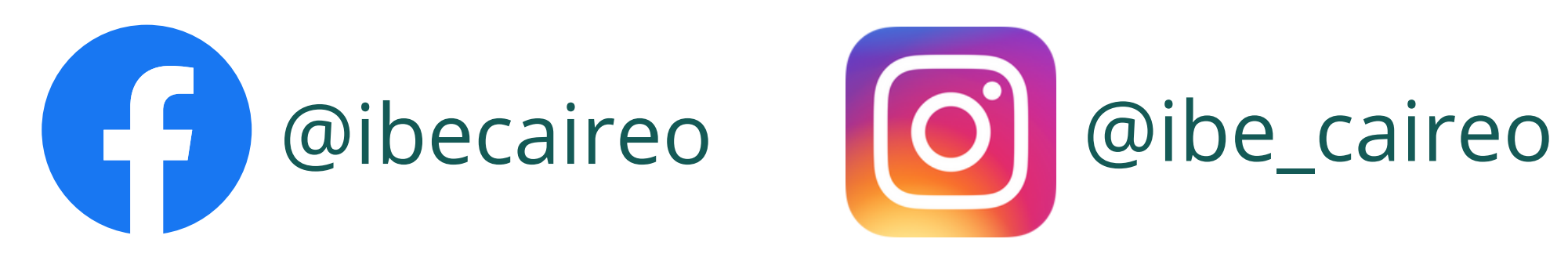

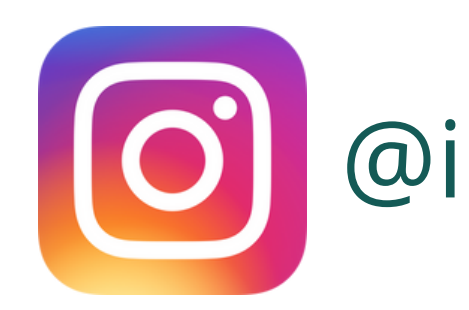